## Page 1/2

## **How to register your COVID-19 Officer**

Step 1; Log into your Club's Sport80 Profile here; <https://bf.sport80.com/>

Step 2; Click the dropdown arrow to reveal the menu and click on 'Memberships'. Then click on 'Current' This will bring up the Membership Information.

Profile

Switch Account

Memberships

Addresses

Communication Preferences

**Notes** 

Purchases

Email History

Archive Organisation

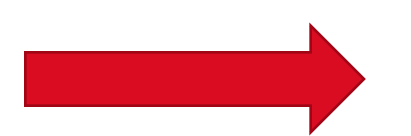

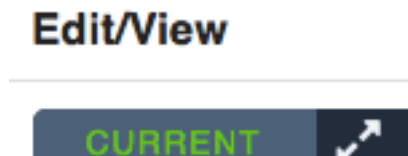

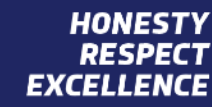

Page 2/2

## **How to register your COVID-19 Officer**

Step 3; On the left-hand side menu click on 'COVID-19 OFFICER', enter the relevant details and click 'SAVE'

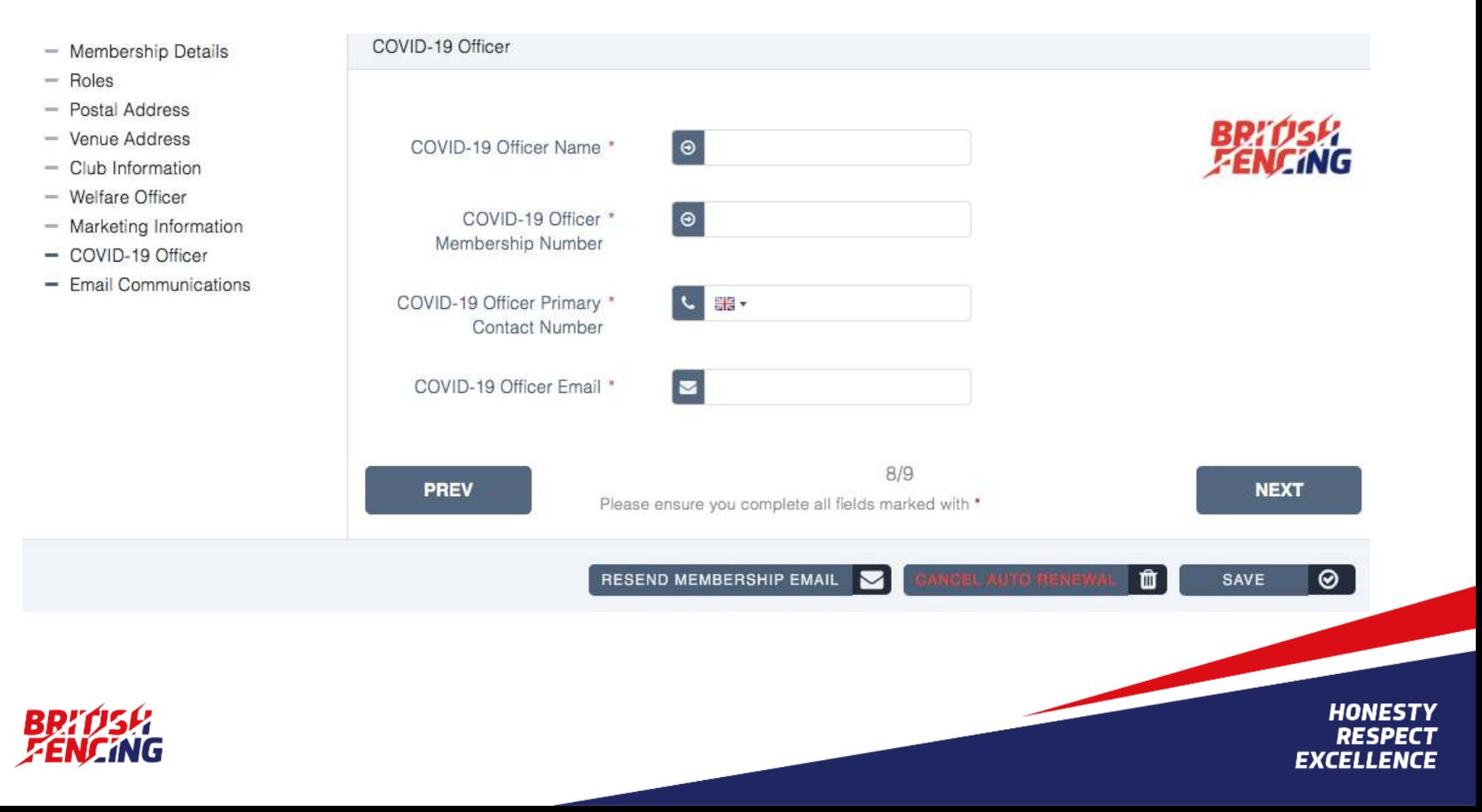